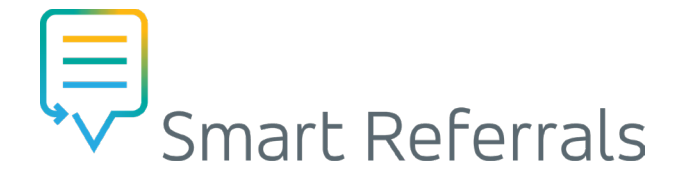

# **Completing the referral form**

### Form sections

The Smart Referrals form is divided into the following sections:

- Referral information
- Referral recipient
- •Condition specific information
- •Standard clinical information
- Patient information
- Insurance information
- Referring GP's information
- •Attachments

The referral information section is open by default while all other sections are closed. To open or close a referral section, click anywhere in the grey bar, see Figure 1.

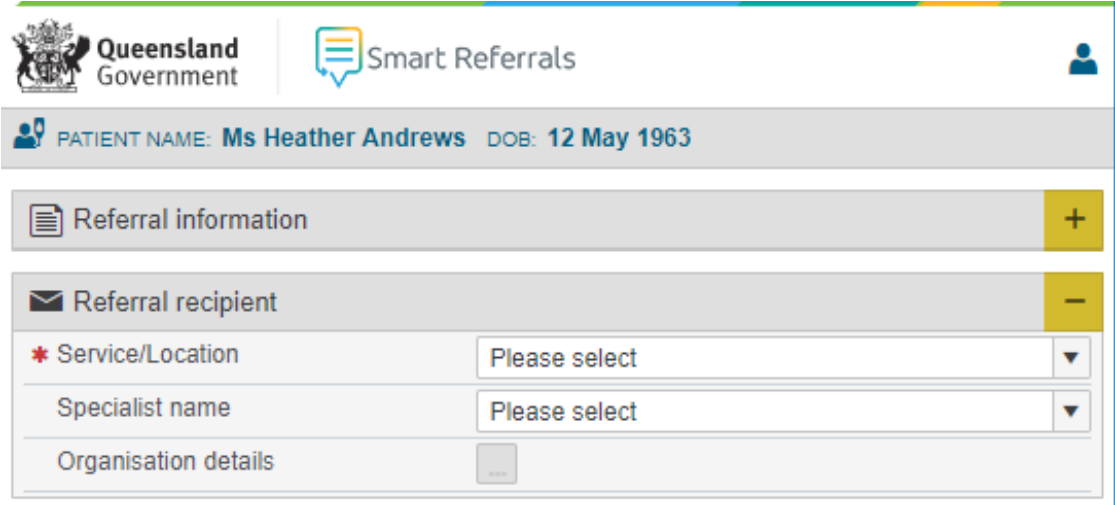

Figure 1: Open/close a referral section.

#### **Referral provider**

There are two referral providers: Queensland Health Smart Referral (QHSR) and Private. Select the referral provider using the provider field in the referral information section (Figure 2).

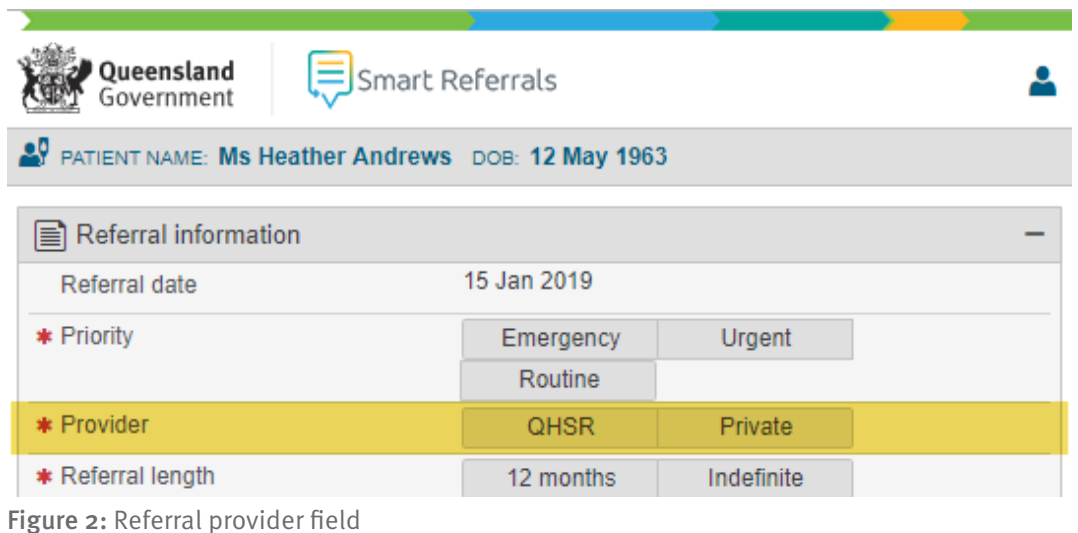

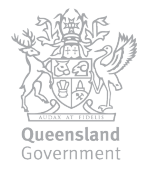

# Queensland Health Smart Referral (QHSR)

If QHSR is selected as the provider, the referral information includes a choice of referral type and a different reason for the referral.

QHSR refers to publicly funded services, service locations, organisations and specialist names for public use.

The referral recipient section will be displayed if QHSR is the provider, see Figure 3. This is included to select the provider service, location, and name to determine where to send the referral.

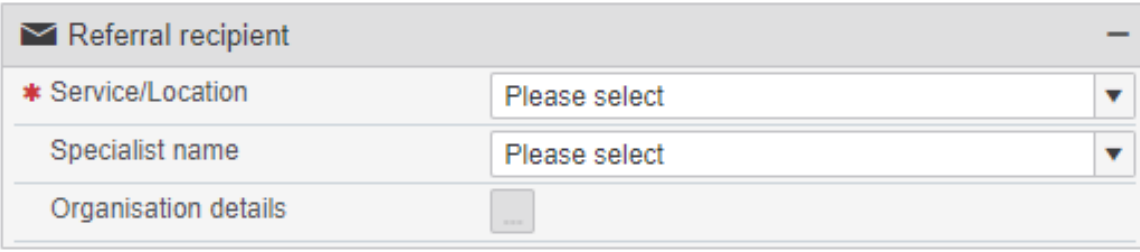

Figure 3: Referral recipient section

#### Private referrals

On submission a private referral is written back to the clinical software. Once the referral is written back, find the referral, attach any relevant files, and send to the specialist. The referral recipient section will not display if Private is selected.

IMPORTANT NOTE: Once complete, arrange for a private referral to be sent via your practice's preferred send method. These will not be automatically sent from Smart Referrals.

## **Condition specific clinical information**

Conditions and specialties may have a section for specific clinical information (Figure 4). This section is triggered by the selection of condition and specialty in the referral information section, see Figure 5.

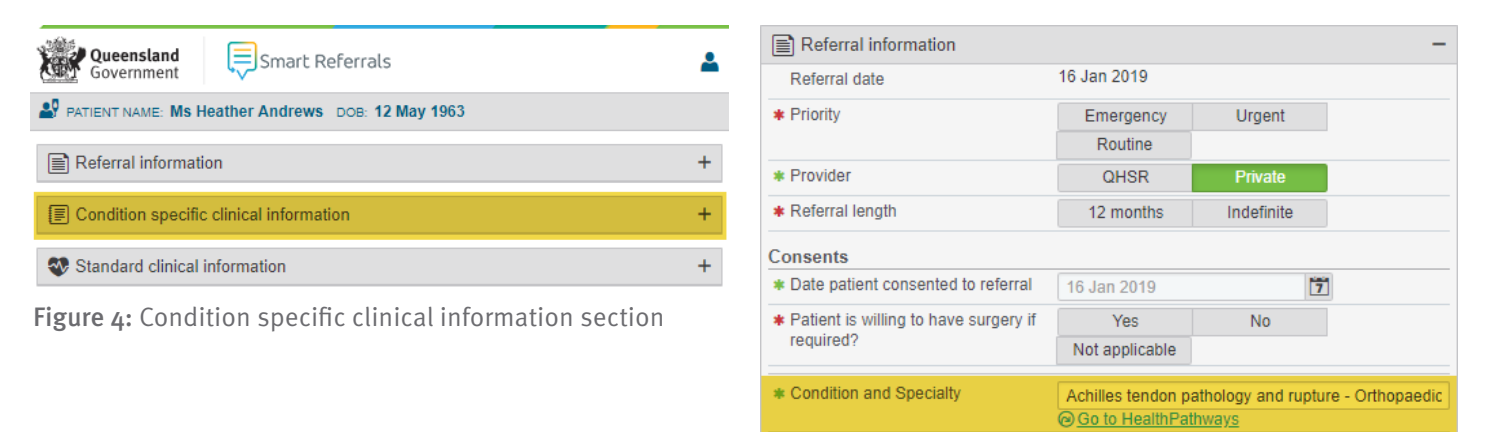

Figure 5: Condition and specialty field

Some conditions and specialties may not require condition specific clinical information, therefore the section will not appear.

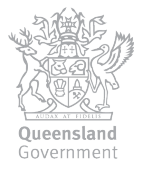

#### Completing the section

The condition specific information section features minimum referral criteria. When selected displays the appointment time criteria for the referral, this could be 30, 90 or 365 days. See Figure 6.

You can also record essential referral information, attach pathology and test results, and record imaging and reports.

The content of the section may change based on the content of the section may change based on Figure 6: Minimum referral criteria<br>the chosen condition and/or specialty.

#### **Form icons**

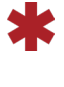

An asterisk indicates a mandatory field. The form will not submit until all of these fields have been completed. When a field is complete the asterisk will change from red to green.

- A padlock indicates a field that has been populated from the clinical software, and is not editable within the form. To edit the field update the data in the clinical software and click the refresh button.
- The writeback icon indicates a field that will be written back to the clinical software. To edit the field update the data in the clinical software and click the refresh button.

#### [ Condition specific clinical information

Minimum Referral Criteria

- Refer directly to emergency or fracture clinic if clinically indicated:
- Acute achilles tendon rupture

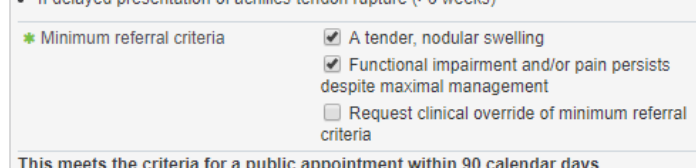

For ongoing patient management advice refer to Health Pathways

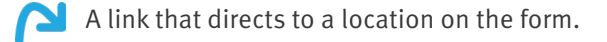

- A link that directs to an external location, opening in a new window.
- The information button indicates details are available that are too large for the form body. Clicking on this opens a popover containing further details, for example patient contact information.
- An info icon indicates there is helpful or important information related to the field. When hovered on, the information is displayed in a tooltip.

Additional information

Ä

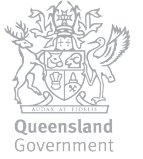